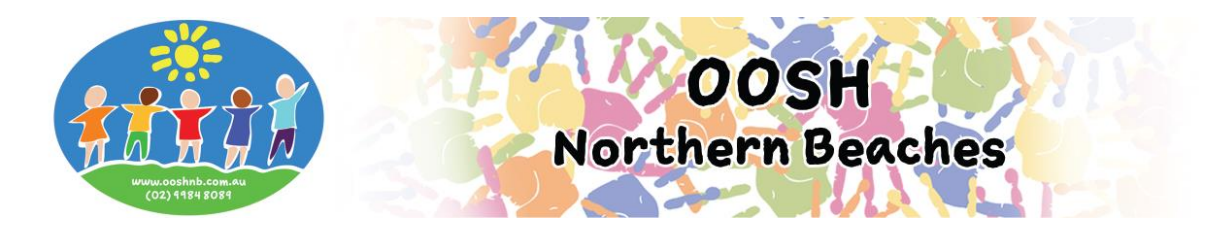

# **Casual/Vacation Care/Pupil Free Day Bookings via MFL Phone App**

## **Logging into your My Family Lounge account**

- Enter your email address and password
- Press **Sign In**

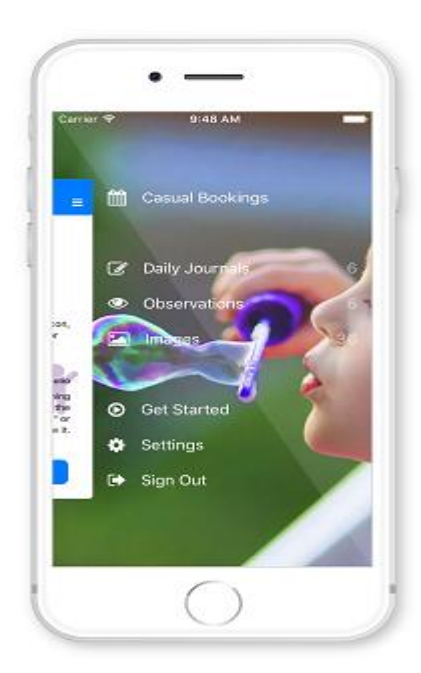

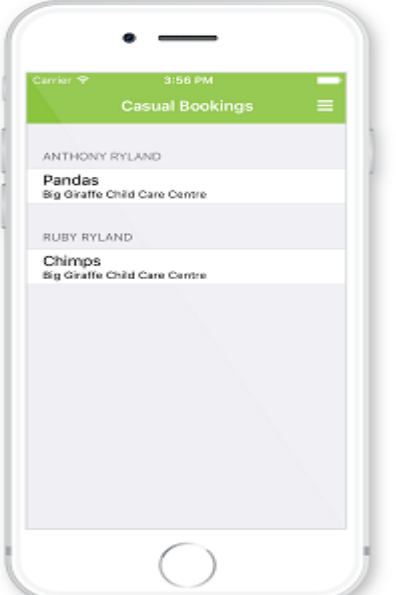

- Select Sessions from the Menu
- (To receive a notification each time a roll becomes available for your child: Go to Settings Activate the Casual Booking Availability option)

- Click on one of your children's names
- Select the roll you wish to book (i.e. ASC, BSC, Vacation Care, Pupil Free Day, etc.)
- You will now be viewing the calendar

#### **The calendar view is the main view within the Casual App**

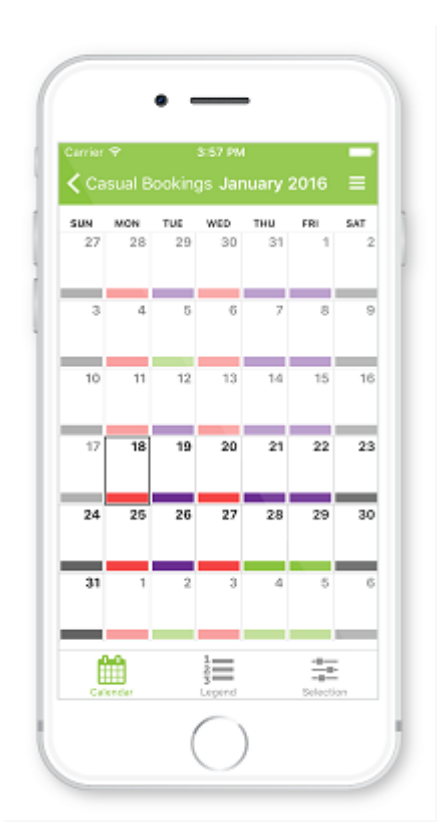

- Your child's booked days and the rooms available days are displayed here
- Click on an **available day** (marked green) on the calendar

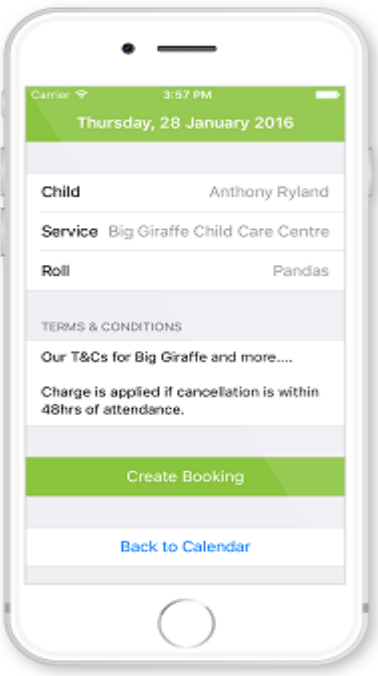

- Check the details of the casual day and read the Terms and Conditions
- Press **Create Booking**
- A pop-up will display advising the Booking has been successfully created
- Press **OK**
- The selected day will change from available (green) to casual (purple)
- Repeat for each child and for each roll required
- Once you have finished using the app click on the **menu** top right of screen
- Select **Sign Out**

**If your day is marked purple your booking is placed and no further communication is required.**

## **Understanding the Calendar**

### **Legend**

The **Legend** view explains each colour displayed on the calendar

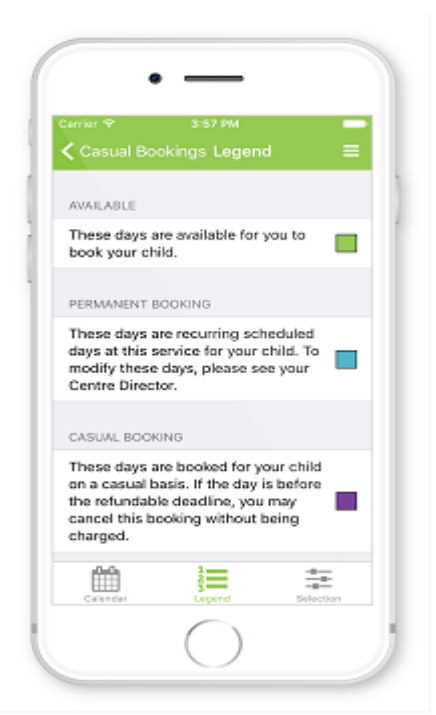

#### **Selection**

The Selections view allows you to continue to make selections for other children, services or rooms. Simply press the  $\lt$  and make a selection

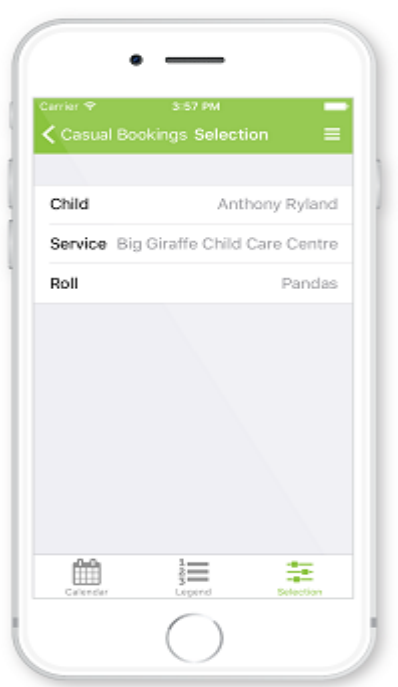